Rozpakuj urządzenie i sprawdź komponenty

### **INFORMACJA:**

- Komponenty w kartonie mogą być różne w zależności od kraju.
- Dostępne interfejsy połączeń różnią się w zależności od modelu.

• Opakowanie nie zawiera przewodów do interfejsu. W razie potrzeby przewody należy zakupić oddzielnie. Użyj jednego z następujących kabli:

### **Kabel USB**

Zalecamy użycie kabla USB 2.0 (typu A/B) o długości do 2 metrów.

### **Kabel sieciowy**

Używaj kabli skrętkowych kategorii 5e (lub wyższej).

• Na ilustracjach w niniejszym Podręczniku szybkiej obsługi przedstawiono model HL‑L8360CDW.

# Usuń materiały opakowaniowe i zainstaluj zespół bębna i wkład z tonerem

# Włóż papier do tacy

- $\blacksquare$  W przypadku modeli z wyświetlaczem LCD  $\blacksquare$  wifi Data Error  $\blacksquare$  Modele z ekranem dotykowym
	- **1.** Naciśnij ▼ lub ▲, aby wybrać [Initial Setup] (Wstępne ustaw.), a następnie naciśnij **OK**.
	- **2.** Naciśnij **OK**, aby wybrać [Local Language] (Miejscowy jęz.).
	- **3.** Naciśnij ▼ lub ▲, aby wybrać język, a następnie naciśnij **OK**.
	- **4.** Naciśnij **Cancel** (Anuluj).

## Wybierz język (w razie potrzeby)

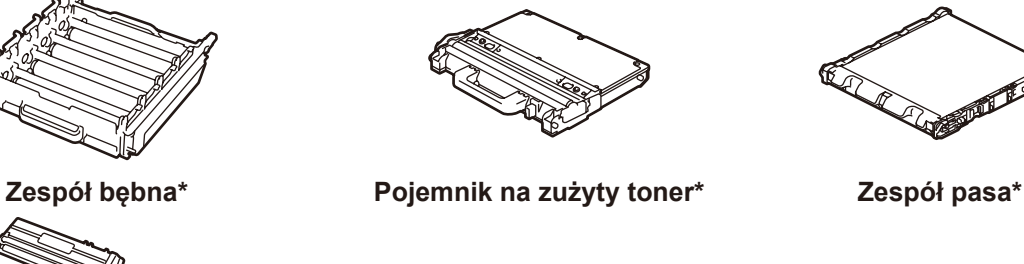

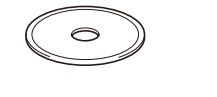

**Wkłady z tonerem\*** (czarny, niebiesko-zielony, magenta i żółty)

Podłącz przewód zasilający i włącz urządzenie 3

**Płyta instalacyjna Brother Przewód zasilający**

**Podręcznik szybkiej obsługi Przewodnik Bezpieczeństwa** 

**Produktu**

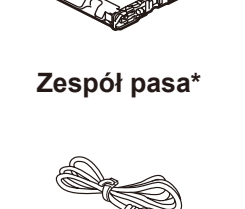

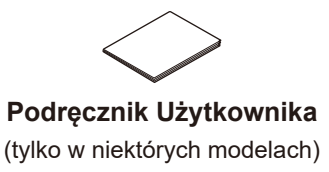

4

2

1

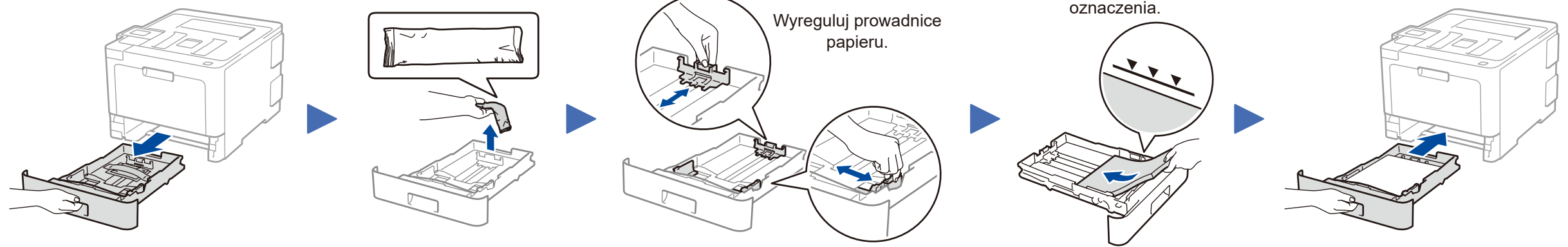

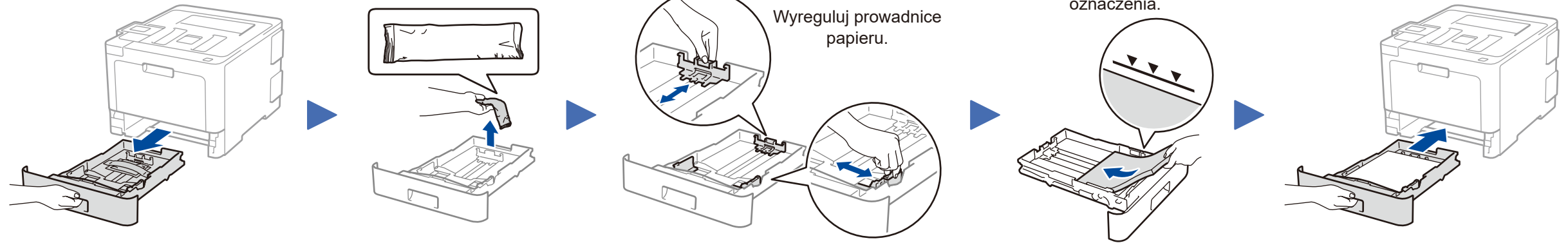

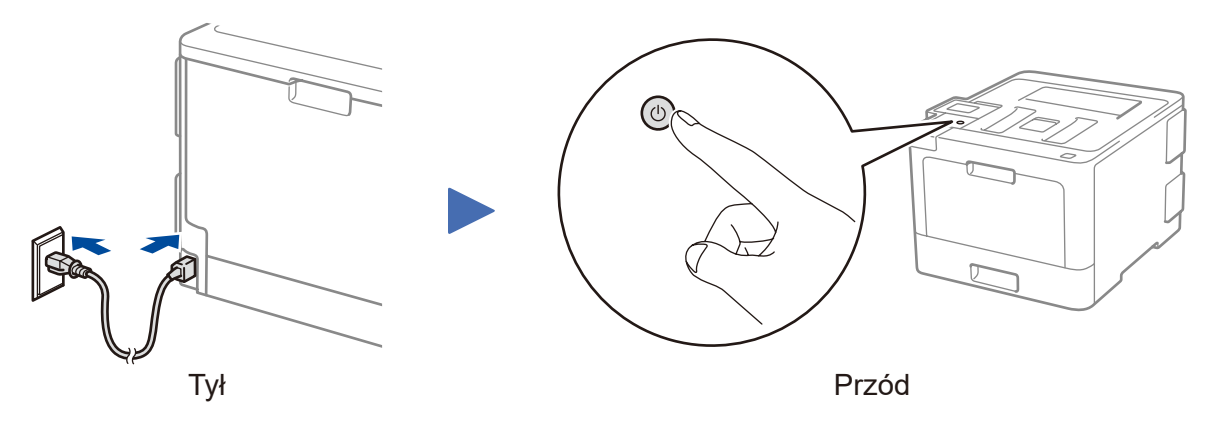

#### Nie wszystkie modele dostępne są we wszystkich krajach. Najnowsze podręczniki są dostępne w witrynie Brother Solutions Center:<solutions.brother.com/manuals>

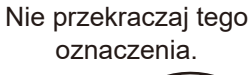

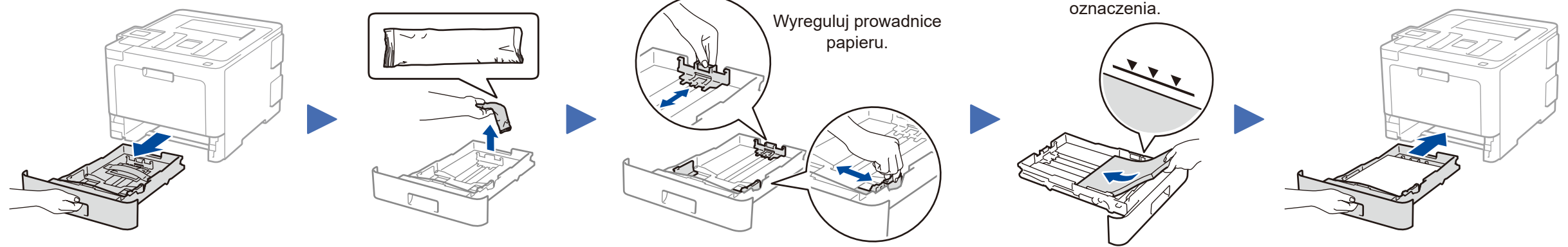

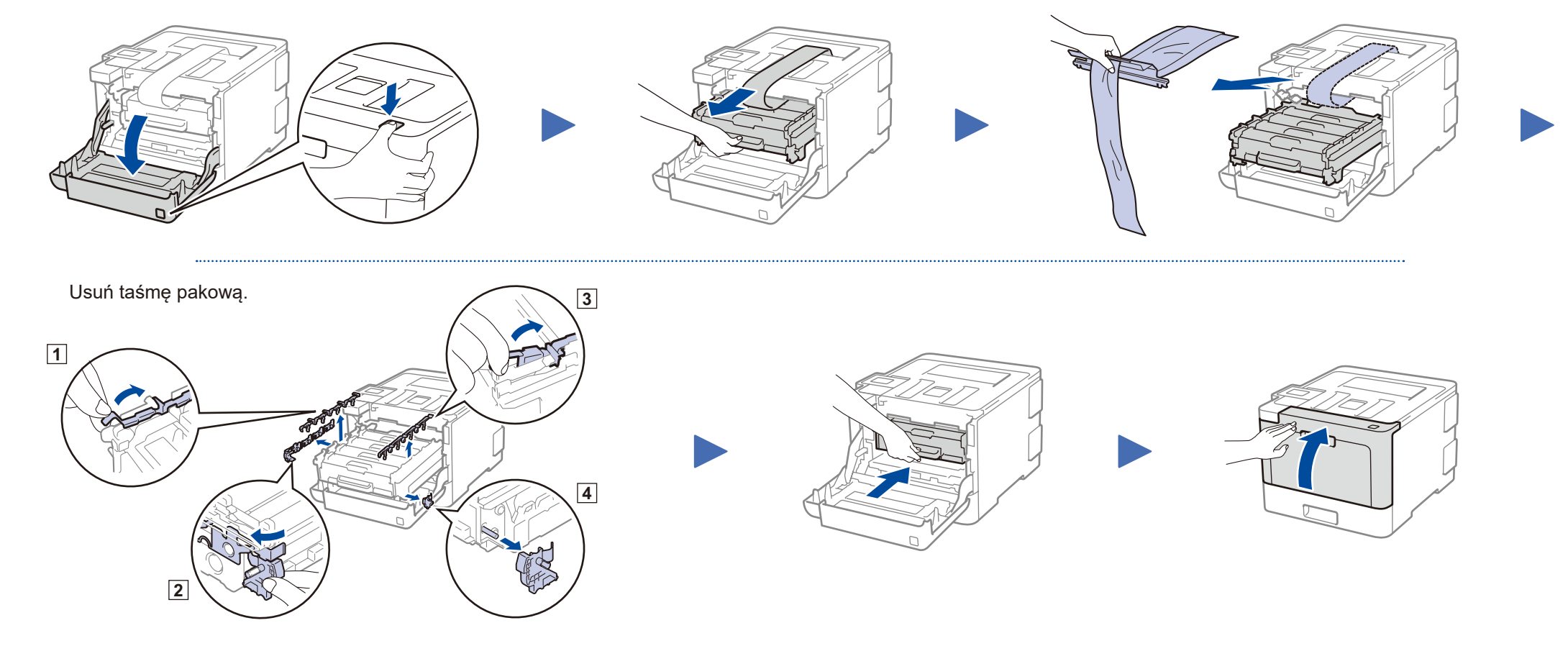

\* Już zainstalowane w urządzeniu

 $\delta$ 

### **Bezpieczny dostęp sieciowy**

Domyślne hasło dla tego urządzenia znajduje się na etykiecie z tyłu produktu (poprzedzone napisem "Pwd"). Zdecydowanie zalecamy jego zmianę w celu ochrony urządzenia przed nieupoważnionym dostępem.

- - **1.** Na ekranie dotykowym urządzenia naciśnij [Settings] (Ustawienia) > [All Settings] (Wszystkie us.) > [Initial Setup] (Wstępne ustaw.) > [Local Language] (Miejscowy jęz.).
- **2.** Naciśnij odpowiedni język.
- **3.** Naciśnij .

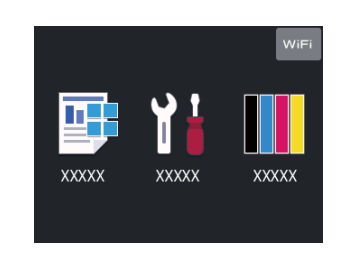

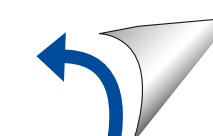

# Podręcznik szybkiej obsługi

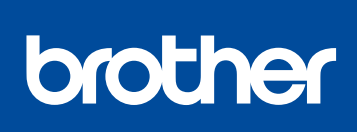

### **HL‑L8260CDN / HL‑L8260CDW / HL‑L8360CDW / HL‑L9310CDW**

Aby uzyskać informacje na temat prawidłowej procedury instalacji, należy najpierw przeczytać Przewodnik Bezpieczeństwa Produktu, a następnie niniejszy Podręcznik szybkiej obsługi.

Obejrzyj Filmy wideo z odpowiedziami na często zadawane pytania, aby uzyskać pomoc dotyczącą konfiguracji urządzenia firmy

Brother:

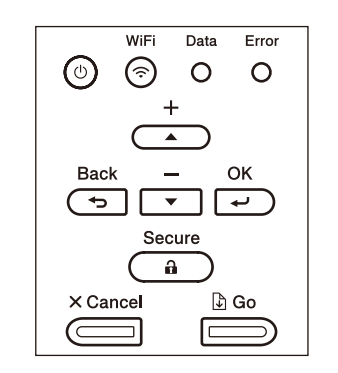

<solutions.brother.com/videos>

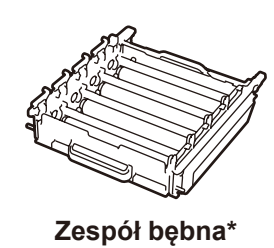

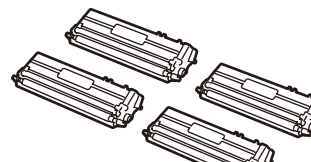

D01LTU001-00 POL Wersja A

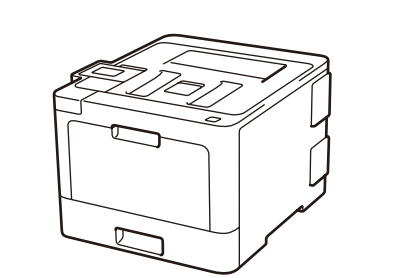

### Wybierz inne urządzenie, które ma zostać podłączone do Twojego urządzenia 5

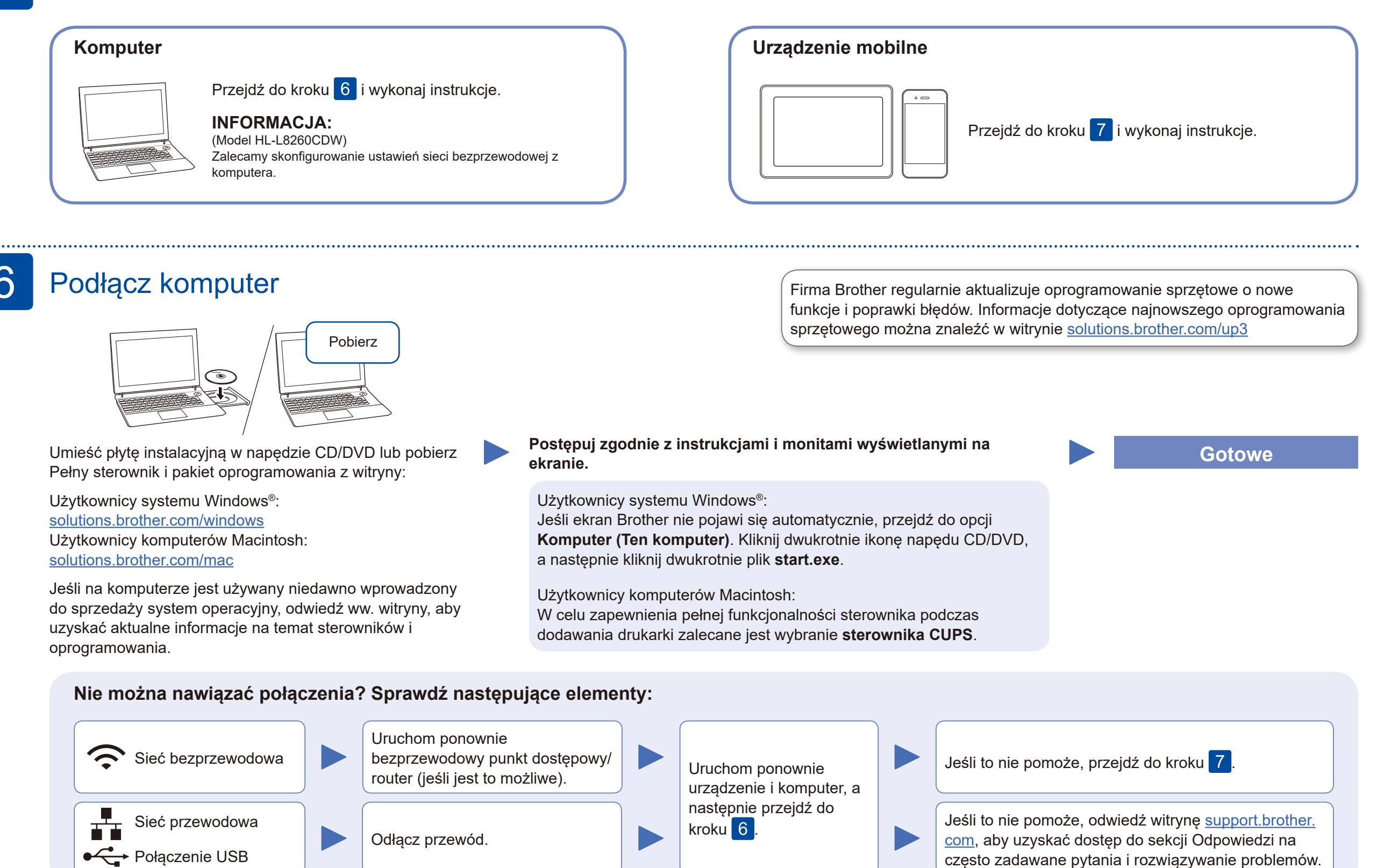

Przejdź do kroku 8, aby zainstalować aplikacje.

### Alternatywna konfiguracja połączenia bezprzewodowego

Znajdź identyfikator SSID (nazwę sieci) i klucz sieciowy (hasło) bezprzewodowego punktu dostępowego/routera i zapisz te informacje w poniższej tabeli.

7

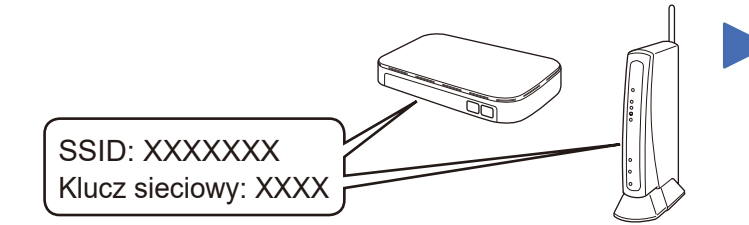

Jeśli nie możesz znaleźć tych informacji, skontaktuj się z administratorem sieci lub z producentem punktu dostępowego/routera bezprzewodowego.

■ W przypadku modeli z wyświetlaczem LCD

> Wybierz identyfikator SSID (nazwę sieci) punktu dostępowego/routera i wprowadź klucz sieciowy (hasło).

Dodatkowa pomoc dotycząca połączeń bezprzewodowych: [solutions.brother.com/wireless-support](http://solutions.brother.com/wireless-support) Aby uzyskać dostęp do często zadawanych pytań, informacji dotyczących rozwiązywania problemów, a także pobierać oprogramowanie i podręczniki, odwiedź witrynę support.brother.com

Po pomyślnym przeprowadzeniu konfiguracji połączenia bezprzewodowego na ekranie dotykowym/LCD zostanie wyświetlony komunikat [Połączony].

Przejdź do kroku 6, aby

Jeśli konfiguracja zakończy się niepowodzeniem, uruchom ponownie urządzenie Brother oraz bezprzewodowy punkt dostępowy/router, a następnie powtórz czynności z kroku .

### **W przypadku komputera**

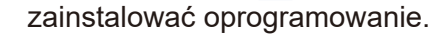

**W przypadku urządzenia mobilnego**

Jeśli nie posiadasz bezprzewodowego punktu dostępowego/routera, możesz bezpośrednio podłączyć inne urządzenie do swojego urządzenia. Dodatkową pomoc dotyczącą sieci bezprzewodowych można uzyskać w witrynie [solutions.brother.com/wireless-support](http://solutions.brother.com/wireless-support)

## Drukuj, używając urządzenia mobilnego

Pobierz i zainstaluj bezpłatną aplikację **Brother iPrint&Scan** ze sklepu dla urządzeń mobilnych, takiego jak App Store, Google Play™ lub Sklep Microsoft®, używając urządzenia mobilnego.

8

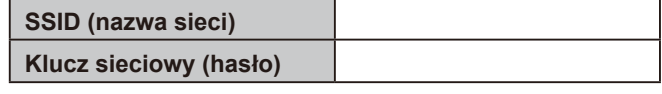

Brother SupportCenter to aplikacja dla urządzeń mobilnych oferująca najnowsze informacje na temat pomocy dotyczącej urządzeń Brother. Aby ją pobrać, odwiedź sklep App Store lub Google Play™.

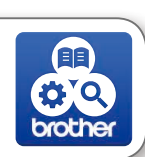

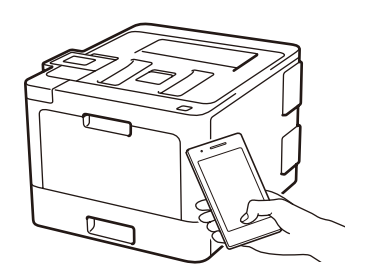

Works with Apple AirPrint

### **Aplikacje opcjonalne**

Przy użyciu różnych aplikacji można wykonywać operacje drukowania z urządzenia mobilnego. Aby uzyskać instrukcje, patrz *Podręcznik Użytkownika Online*.

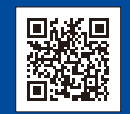

Urządzenie mobilne oraz posiadane urządzenie firmy Brother muszą być podłączone do tej samej sieci bezprzewodowej.

Użytkownicy urządzeń Apple mogą korzystać z funkcji AirPrint. Aby korzystać z funkcji AirPrint, nie trzeba pobierać żadnego oprogramowania. Aby uzyskać więcej informacji, patrz *Podręcznik Użytkownika Online*.

Aby wybrać dowolną z opcji menu, naciśnij ▲ lub ▼, a następnie naciśnij **OK**, aby potwierdzić. Wybierz [Sieć] > [WLAN] > [Kreator konf.].

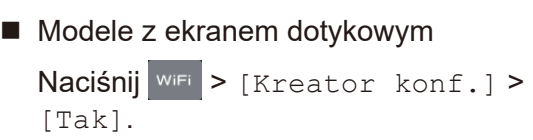

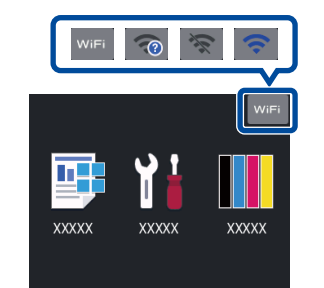